## **DUMC Library Online SEARCH Instructions**

#### **To search the DUMC Library Catalog:**

- 1. In the "Search for" field, type the words to be searched in either lower or upper case; articles " $a$ , and, the" should be omitted.
- 2. Then, click the appropriate search *intent* button below the *Search for* field:

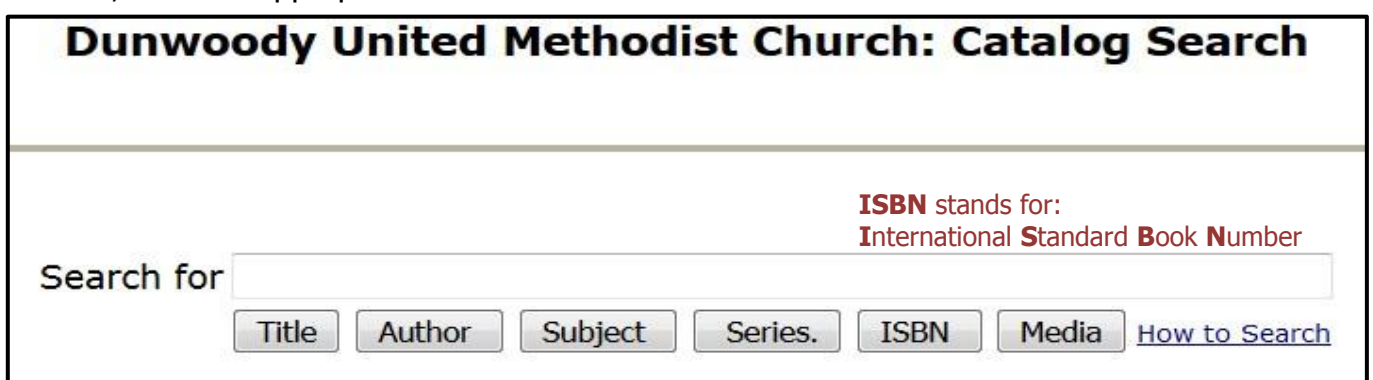

For example:

- 1) Type: **END OF THE SPEAR** (not case dependent)
- 2) Click the [**Title**] button.

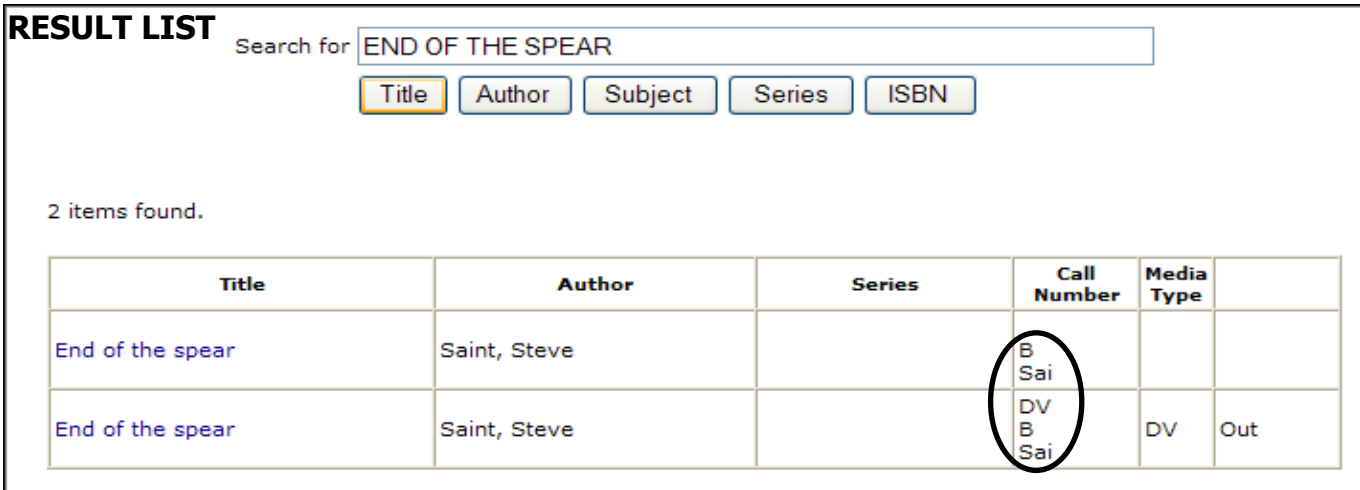

- 3) The **Result List** (above) shows: **End of the spear End of the spear: Media Type DV (DVD VIDEO) "Out"** indicates that the item is checked out**.**
- 4) Click a highlighted (blue) **Title** to see the **Item's DETAIL page** (below).

### **DETAIL PAGE**

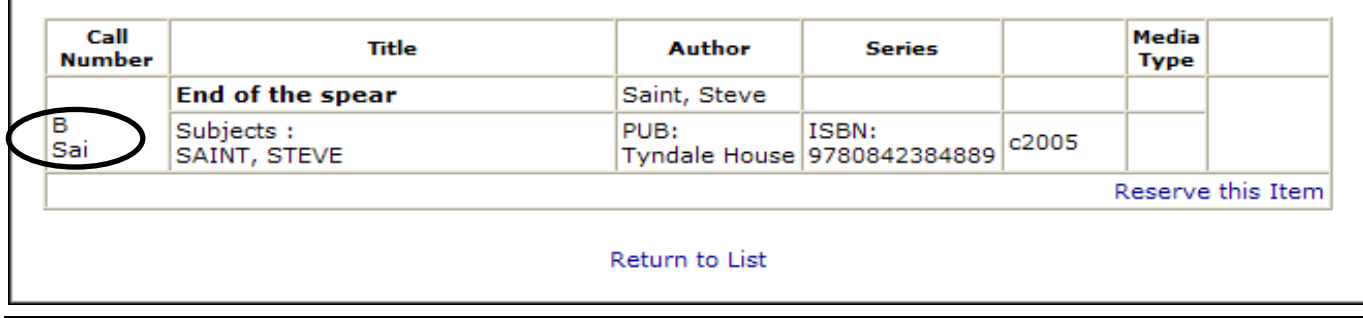

## **DUMC Library Online SEARCH Instructions**

5**)** On the **DETAIL page**, **DO NOT CLICK** "Reserve this Item".

This is an **optional feature NOT INSTALLED** in our software.

6) To search for another item, click on "Return to List".

# **SEARCH Notes**

- 1) Case ("upper" or "lower") is not critical; either works.
- 2) All **search words** are treated as partial words and must match at the beginning of the word.

Title example: THE **will find: THE**, **THE**N, **THE**ORY, **THE**RE **will not find:** A**THE**NA, BA**THE**

3) The order of search words finds all occurrences of that sequence.

Title example: THE BOOK OF click [**Title**] button **will find: The book of** lists Complete **book of the** flower fairies **The** children's **book of** heroes

- 4) Unless every search word exactly matches the entry in Search for,
	- a Catalog Item will not be shown in the Result List.

Author example: Sam Clemens click [**Author**] button **will return: Clemens, Samuel Langhorn**

Author example: *Sam Clemons* click [**Author**] button **will return nothing.**

- 5) **Do not enter punctuation** unless it is a part of the word. Title example: **Pilgrim's progress** must include the apostrophe.
- 6) An ISBN entered **without hyphens** will match only ISBNs with no hyphens. An ISBN entered **with hyphens** will match only ISBNs that have hyphens in the same position. **ISBNs in our Library Catalog DO NOT CONTAIN HYPHENS.**

# **Using Your Results**

- 1) Once items of interest have been located by your search action (the Result List), write down their Call Numbers (circled in the Call Number column). **CLOSE THE SEARCH WINDOW.**
	- a. Some searches may produce a long Result List. For example: **C S LEWIS** will return over a dozen books. You may wish to print such lists and carry them to the Library for reference.
- 2) Items are shelved in numerical sequence—from front of the Library to rear of the Library—of the Call Number you recorded for each item of your search. A Placard near the top of each end of each row of book shelves contains the range of Call Numbers located in those shelves.

### **DUMC Library Online SEARCH Instructions**

- 3) Locate each of your book's Call Numbers in the appropriate shelf row and remove it for check out.
- 4) If a Library Volunteer is not on duty, initiate the self-service checkout procedure at the Main desk.